# **Aulas digitales** Panel digital

## **Panel digital** Aulas Digitales Extremadura

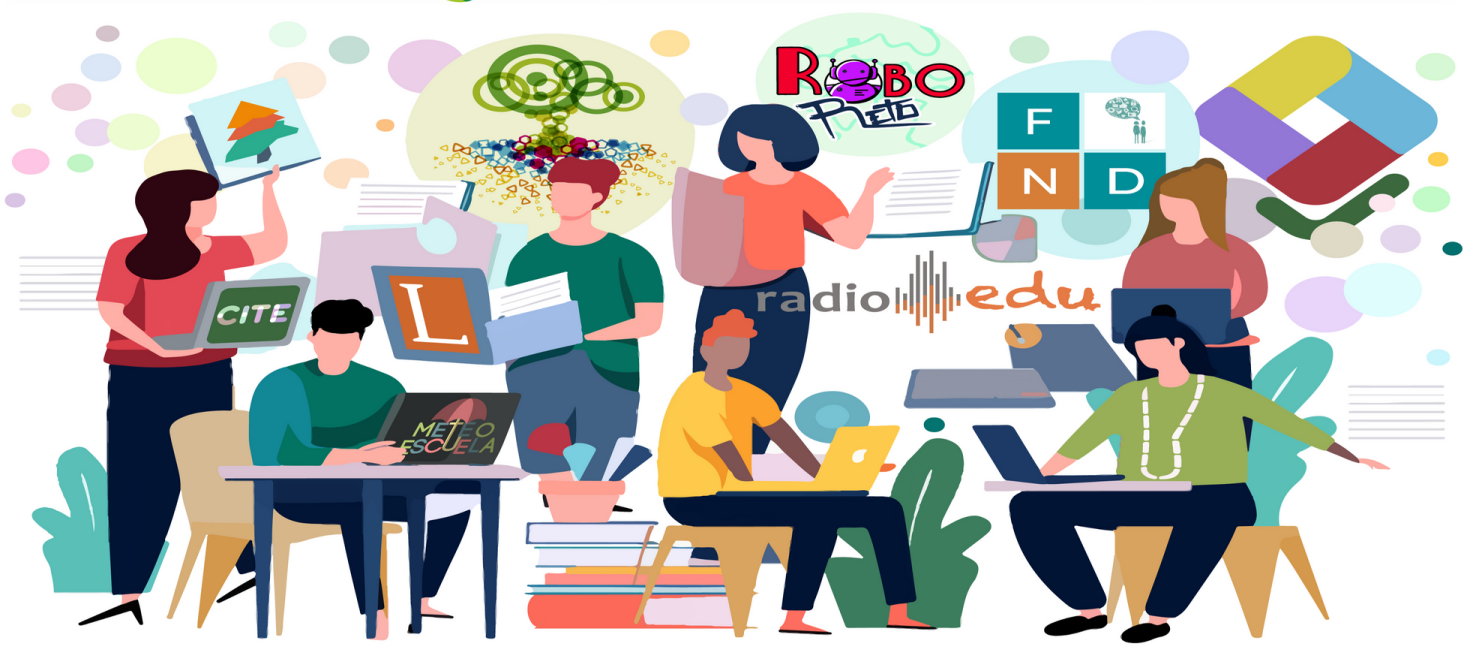

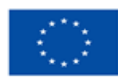

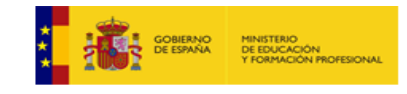

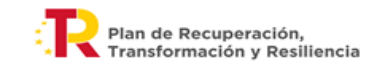

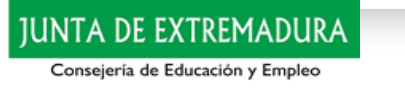

# Aulas digitales Panel digital

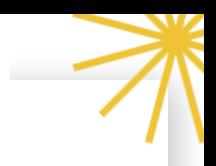

[Elementos de](#page-2-0) movilidad: bastidor, cableado... Mi panel [antes de](#page-3-0) trabajar en él [Botonadura](#page-4-0) exterior [Puertos de](#page-5-0) conexión y más [Primeras acciones](#page-7-0) de trabajo: asistente flotante [Conexión](#page-12-0) del panel con el portátil y/o tablet de aula Barra de [navegación](#page-10-0) Grabar vídeos y Gestión de [archivos](#page-11-0)

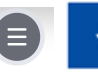

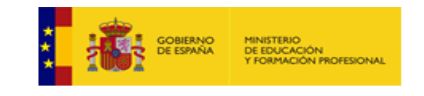

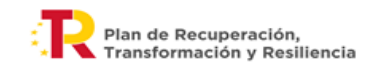

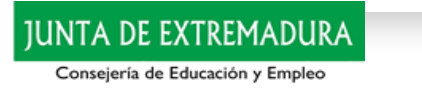

## Elementos de movilidad: bastidor, cableado...

### <span id="page-2-0"></span>**Bastidor móvil**

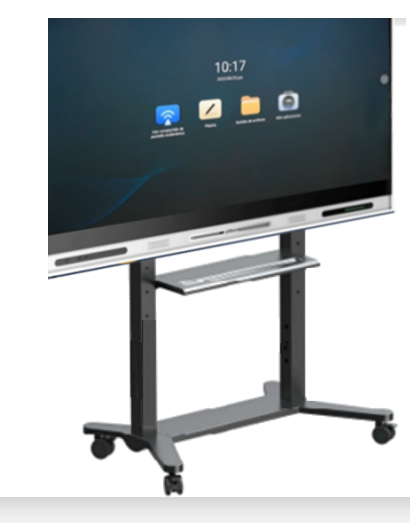

El panel digital está montado sobre un bastidor móvil que permite su desplazamiento de forma sencilla y segura.

Esta capacidad de desplazamiento permite al panel digital ser un elemento que se adapta a las necesidades de nuestros agrupamientos, de nuestras actividades, de nuestras aulas y sus características.

### **Freno del bastidor**

El bastidor móvil cuenta con cuatro frenos de seguridad que deben ser activados una vez que hemos ubicado nuestro panel de forma correcta para la ralización de cada actividad.

El sistema de frenado se activa pisando la palanca de frenado de cada una de las 4 ruedas.

Para desbloquear el frenado debemos levantar cada una de las palancas de bloqueo de las ruedas.

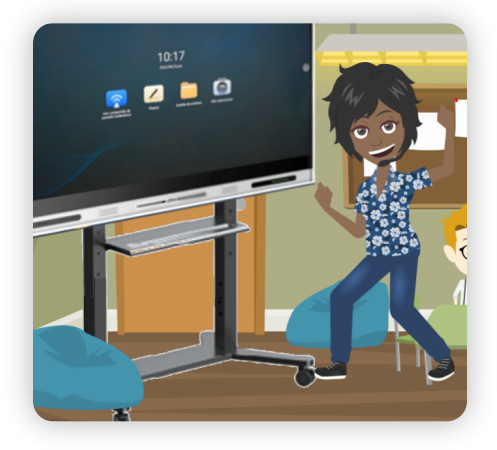

### **Ajuste de altura**

Este tipo de bastidor permite el ajuste en altura de nuestro panel digital.

Así será conveniente decidir la posición de la bandeja <sup>y</sup> el propio panel atendiendo <sup>a</sup> las necesidades de acceso al mismo en cada aula.

Este proceso implica la manipulación del panel <sup>y</sup> del bastidor por lo que se recomienda su configuración <sup>y</sup> ajuste por parte de las personas responsables de la instalación de este tipo de paneles en nuestras aulas.

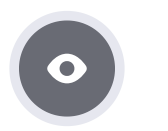

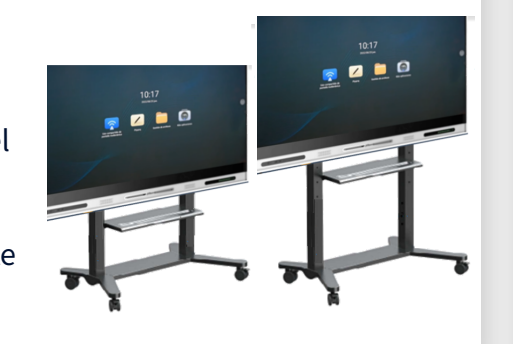

### **Cableado**

Tal y como se ha indicado previamente el panel no requiere de conexiones externas para su funcionamiento más allá del cableado de corriente eléctrica.

Este cableado puede ser guiado por el interior del propio panel para evitar así posibles molestias a la hora de desplazar o conectar el mismo.

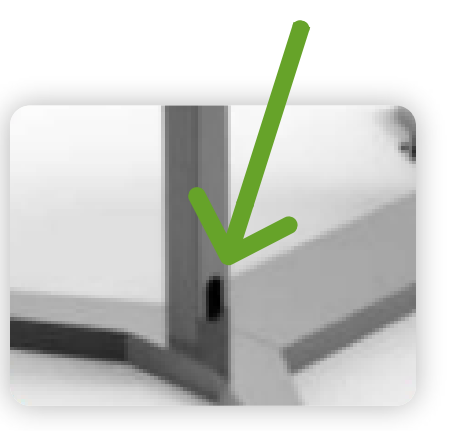

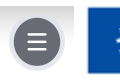

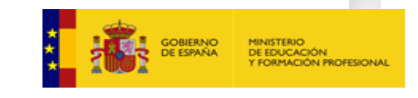

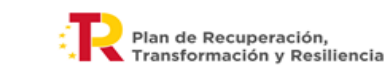

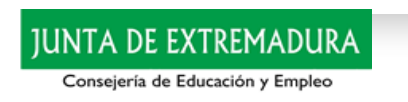

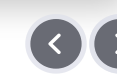

## Mi panel antes de trabajar en él

### **Panel digital**

<span id="page-3-0"></span>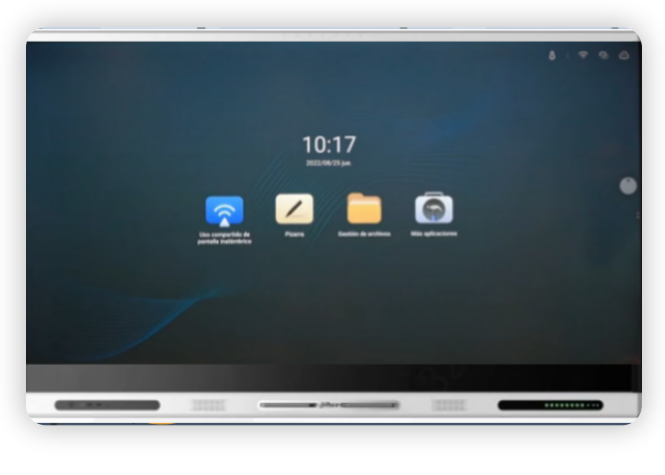

Este es el modelo de panel digital que llega a nuestras aulas en sus versiones de 65" o 75".

El modelo de la marca Dahua viene con un bastidor móvil que permite su desplazamiento y uso en cualquier espacio del aula o del centro.

### **Conectividad**

El panel digital se conectará a nuestra red Educarex de forma automática y no será necesaria ninguna acción por parte de los docentes para su conectividad.

Este tipo de paneles digitales funcionan con una versión de Android que permite su uso de modo táctil y de forma sencilla desde el primer momento.

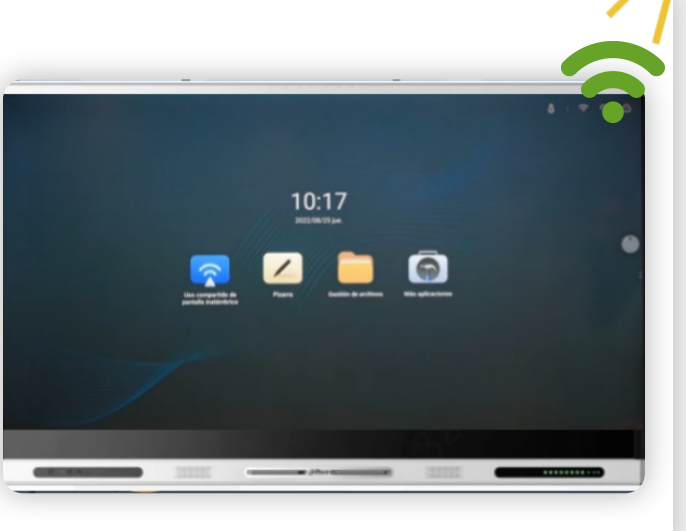

Desde el momento del encendido de nuestro panel podremos trabajar sobre él.

En la **Pantalla de inicio** encontraremos algunas opciones de trabajo necesarias para nuestra práctica diaria.

1 Pantalla compartida inalámbrica, 2 uso de panel en modo pizarra, 3 Administrador de archivos <sup>y</sup> <sup>4</sup> Más aplicaciones.

Aprenderemos,poco <sup>a</sup> poco, <sup>a</sup> usar cada uno de ellos.

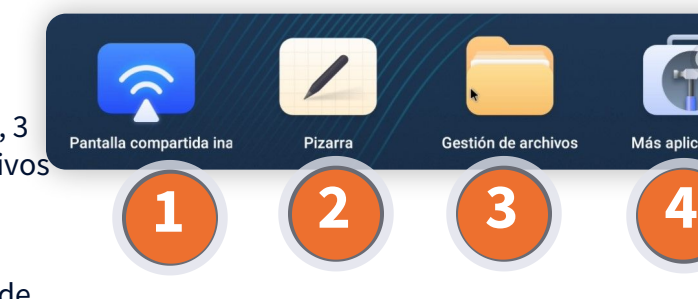

### **Encendido del panel**

El panel digital debe estar conectado a una toma de corriente eléctrica antes de ser encendido.

Se trata de un tipo de dispositivo que no incluye batería por lo que siempre debe estar conectado a una toma de corriente eléctrica para su funcionamiento.

Una vez conectado a la corriente eléctrica debemos pulsar el botón de encendido para comenzar a trabajar sobre el panel.

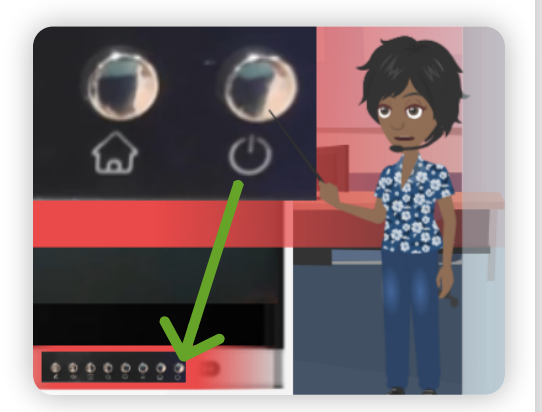

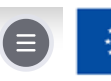

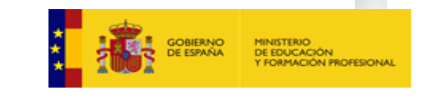

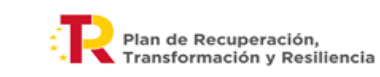

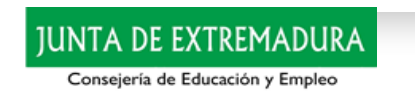

## Botonadura exterior

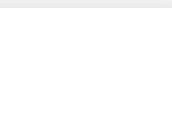

### <span id="page-4-0"></span>**Botonadura frontal**

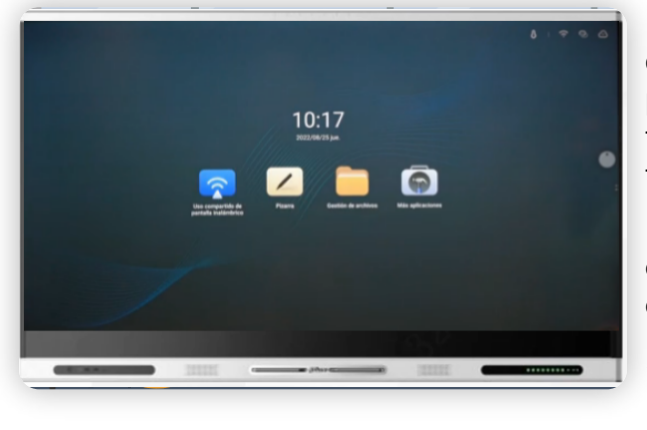

Nuestro panel dispone de una serie de botones en el frontal que permiten el acceso a determinadas funciones de control del mismo de forma directa.

En este apartado vamos a conocer el funcionamiento de cada uno de ellos de forma sencilla y clara.

!Vamos a pulsar un poquito!

### **8 botones**

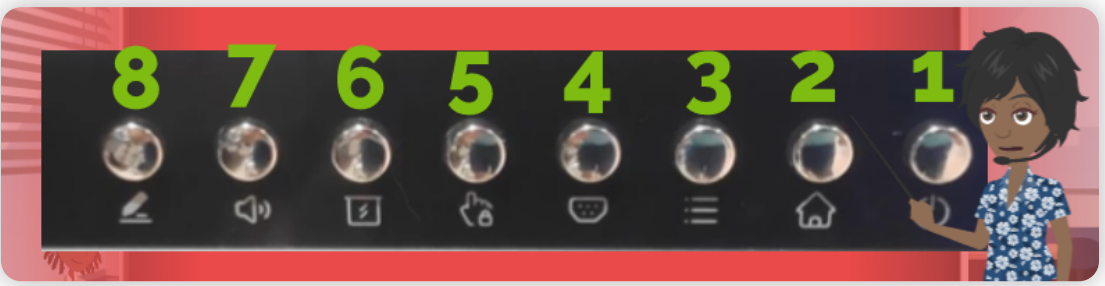

Puede que parezca que los hemos numerado de forma poco natural comenzando de derecha a izquierda. ¡No lo es!

El motivo es respetar el orden de prioridad en la organización de esta botonadura. El primero será...

**Del 1 al 4**

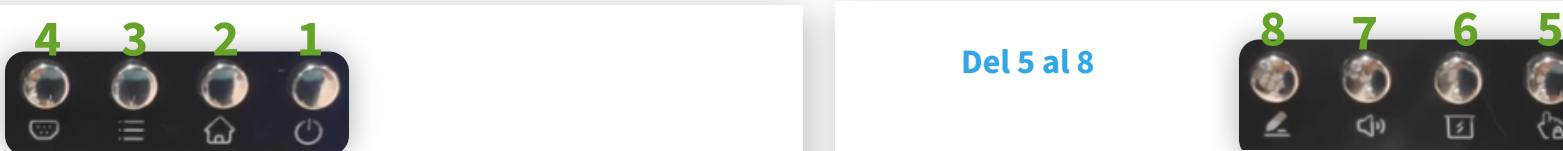

El número **<sup>1</sup>** es el boton de **encendido y apagado** del panel. Con una breve pulsación se encenderá el mismo <sup>y</sup> podremos ver una luz azul que así lo indica en la parte superior de este botón.

El **<sup>2</sup>** nos permite regresar <sup>a</sup> la **pantalla de inicio**. Cuando estemos trabajando <sup>y</sup> queramos volver <sup>a</sup> inicio podremos hacerlo por esta vía.

Con el **<sup>3</sup>** desplegamos la **barra de navegación**. Podremos acceder <sup>a</sup> distintas ubicaciones <sup>o</sup> tareas abiertas en el panel.

El **<sup>4</sup>** da acceso <sup>a</sup> las distintas **fuentes** del panel: diversas opciones de HDMI, USB...

### **Del 5 al 8**

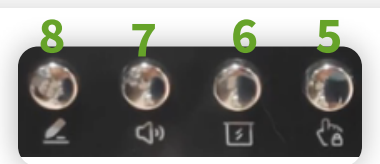

En el **5** encontramos un botón que **bloquea la interactividad** del panel. Es decir, lo convierte en una pantalla de proyección sin posibilidad de actuación táctil sobre ella. Se **desactiva** realizando **tres** pulsaciones cortas en el **botón de encendido**.

El **6** activa la función **foco de atención** para resaltar una determinada área de visualización en el panel.

El botón **7** hace referencia al **control de volumen** de audio del panel. Clicando en él se lanza el regulador de volumen de audio del dispositivo.

Y, finalmente, el **8** activa la **función comentario/notas** que permite realizar anotaciones sobre aquello que estemos visualizando en nuestro panel.

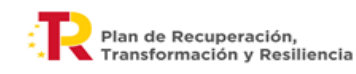

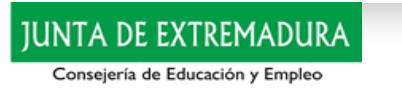

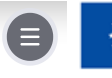

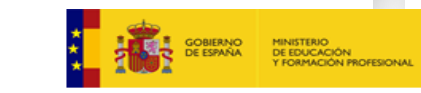

### Puertos de conexión y más **1 de 2**

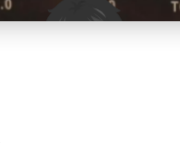

### **Conexiones**

<span id="page-5-0"></span>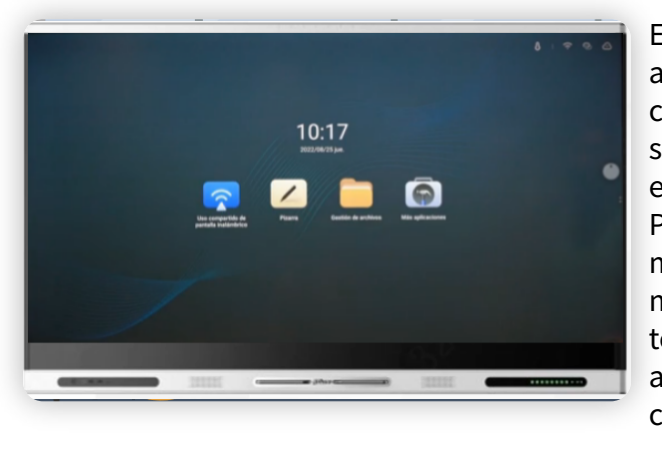

El panel es un dispositivo autónomo que no requiere de conexiones para su utilización pero si permite la conexión de diferentes elementos para su uso en el panel. Por ejemplo, dispositivos tipo microfóno o cámara web, microscopio digital, memoria flash, teléfonos móviles... pueden usarse a través de diversos puertos de conexión.

### **Conexiones frontales**

La número **1** es una entrada de micrófono.

El **2** es un conector de entrada **HDMI**

El **3** es un puerto **TOUCH USB**. Esta conexión nos permite habilitar la interactividad de la pantalla con el dispositivo que se conecte a la conexión HDMI.

Los puertos **4** y **5** son conexiones de USB 3.0 tipo **A**.

Finalmente, el número **6** es un puerto USB tipo **C** para conectar dispositivos tipo tablet o móvil y permitir incluso la carga de estos.

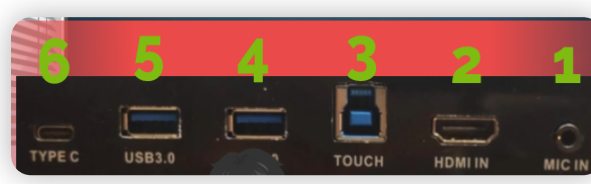

### **Conexiones posteriores I**

En el **<sup>1</sup>** tenemos un puerto de audio **SPDIF** para la salida directa del sonido.

Un **RS232** para transmisión de datos en el número **<sup>2</sup>**.

El **3** es un conector del tipo **VGA**.

El **4** es un puerto **Touch** y el **<sup>5</sup>** son las entradas y salidas de audio del tipo mini jack.

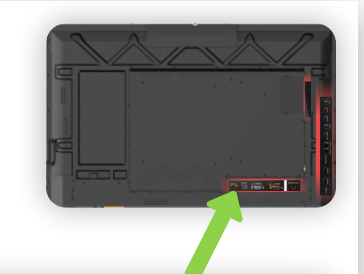

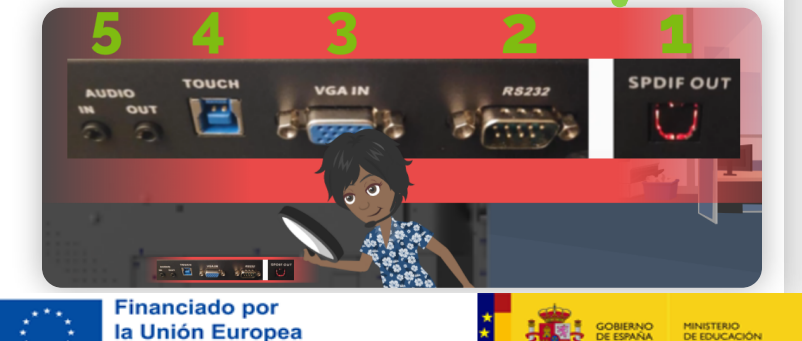

**NextGenerationEU** 

### **Conexiones posteriores II**

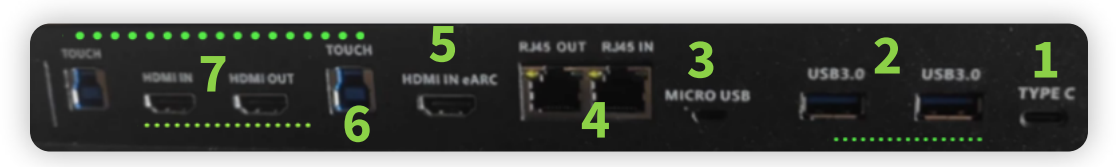

**1** es el puerto **tipo C**. En el **2** disponemos de dos puertos **USB 3.0**. El número **3** corresponde a una conexión **Micro USB**.

En el **4** disponemos de los puertos de conexión **RJ**.

El número **5** es una entrada de **HDMI IN** del tipo **eARC**. El **6** indica dos conexiones tipo **Touch**.

Y, finalmente, los puertos **HMDI In** y **Out** en el número **7**.

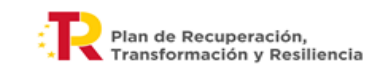

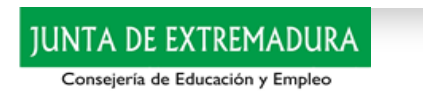

### Puertos de conexión y más **2 de 2**

### **Algunas utilidades de los puertos de conexión: fuentes**

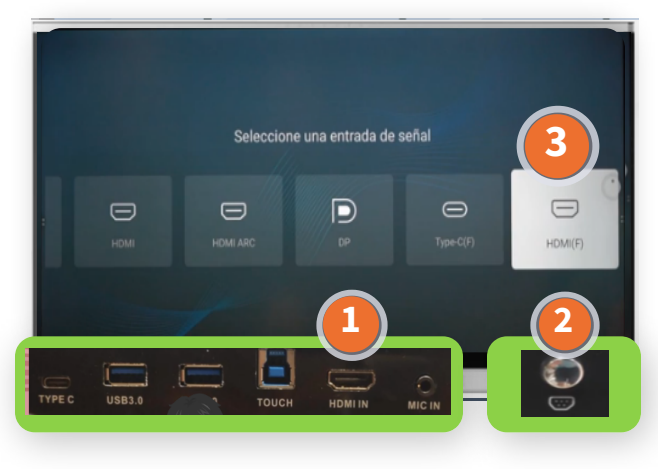

Veamos algunos ejemplos de uso de los distintos puertos de conexión del panel.

Por ejemplo, queremos mostrar un dispositivo conectado al **HDMI frontal**.

1 Conectamos dispositivo

2 Activamos fuentes

3 Elegimos la fuente HDMI(F)

### **Algunas utilidades de los puertos de conexión: red cableada**

Nuestros paneles están configurados para trabajar conectados de forma inalámbrica a través de la red WIFI educarex de nuestro centro.

Pueden darse situaciones o circunstancias, por el uso del panel en espacios sin buena conectividad inalámbrica, que requieren de un uso cableado para el acceso a nuestra conexión a la Red.

En la parte posterior del panel disponemos de los puertos para poder conectar mediante red cableada nuestro panel a los servicios disponibles en nuestra intranet.

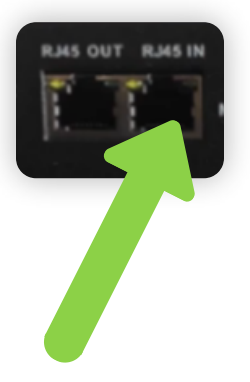

### **Algunas utilidades de los puertos de conexión: USB**

El panel de nuestra aula cuenta con una gran variedad <sup>y</sup> cantidad de puertos USB.

Por ejemplo, podemos conectar una memoria externa <sup>a</sup> un puerto USB 3.0 para abrir archivos ubicados en dicha memoria. Así podremos acceder <sup>a</sup> archivos propios tipo documentos, música, vídeos...

Podemos conectar un móvil <sup>a</sup> un puerto Tipo <sup>C</sup> <sup>y</sup> acceder <sup>a</sup> archivos, cámara o, simplemente, cargar la batería del dispositivo.

También podemos conectar <sup>y</sup> usar directamente teclados <sup>o</sup> ratones conectados <sup>a</sup> puertos USB del panel.

### **Algunas utilidades de los puertos de conexión: HDMI IN /HDMI OUT**

Podemos utilizar el cable de **conexión HDMI** disponible con cada uno de nuestros paneles para conectar dos paneles entre si y reproducir lo mismo en ambos. Utilizaremos para ello los puertos **HDMI Out** para el dispositivo que emite la imagen y **HDMI In** para el que la duplica.

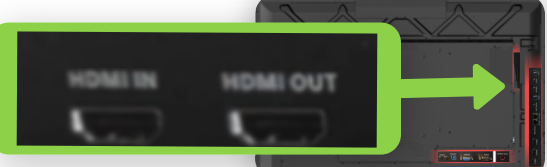

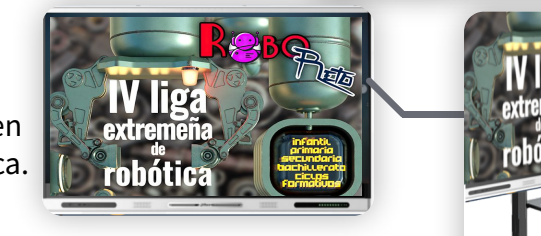

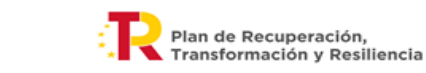

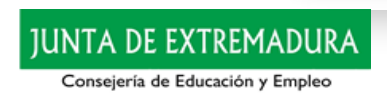

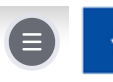

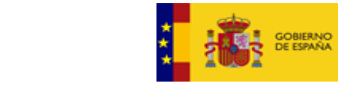

## Primeras acciones de trabajo **1 de 3**

<span id="page-7-0"></span>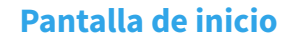

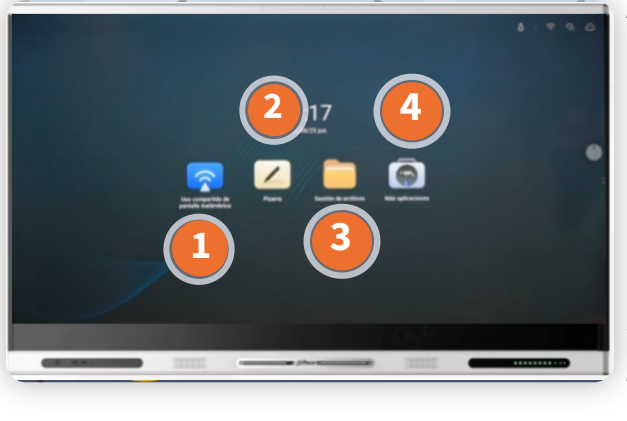

Al acceder a nuestra panel disponemos de una pantalla de inicio muy sencilla con acceso directo a cuatro iconos.

**1** Uso compartido de pantalla inalámbrico

**2** Pizarra

**3** Administrador de archivos

**4** Más aplicaciones

### **Uso compartido de pantalla inalámbrico**

Este icono nos permite mostrar o incluso usar lo trabajado en otros dispositivos utilizando nuestro panel.

Así, sin ningún clable, nuestro panel puede mostrar lo trabajado en un dispositivo conectado a Internet, por ejemplo, un portátil, una tablet o un móvil.

**¡Aprenderemos a hacerlo!**

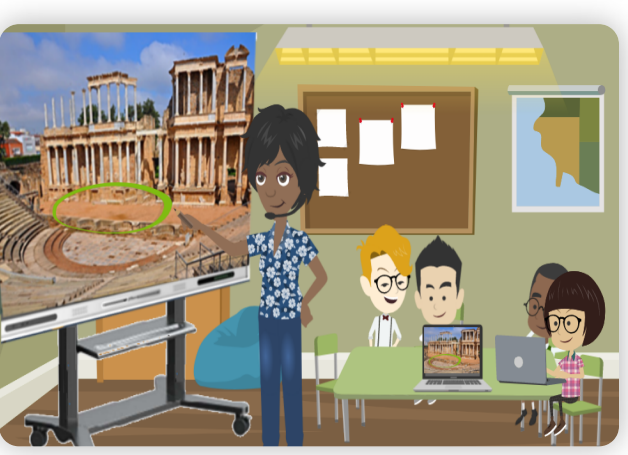

### **Pizarra**

Esta funcionalidad nos permite realizar las acciones propias de una pizarra: anotar, dibujar, colorear... <sup>y</sup> muchas más.

Podremos realizar una gran variedad de acciones para una enseñanza diferente con una pizarra también diferente.

¡Poco <sup>a</sup> poco lo descubriremos!

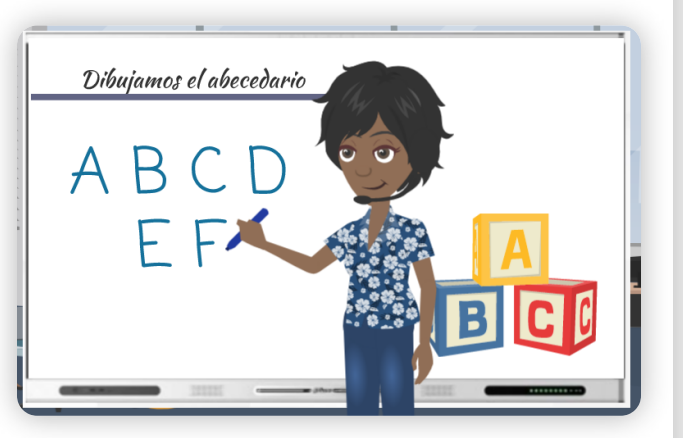

### **Gestor/administrador de archivos**

Este botón nos da acceso a las distintas ubicaciones de nuestro panel.

Podremos ver nuestros documentos, nuestras imágenes, nuestros audios...

Es el espacio disponible para almacenar aquello que necesitamos consultar en el panel sin conexión a la red.

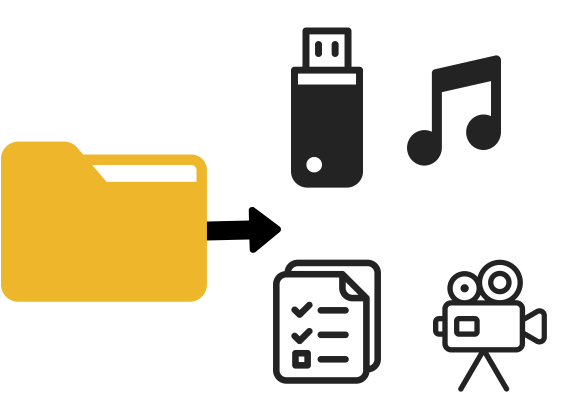

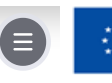

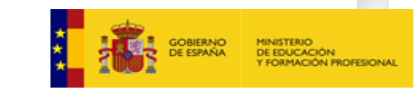

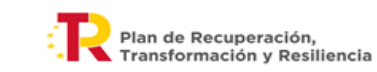

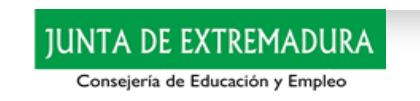

## Primeras acciones de trabajo **2 de 3**

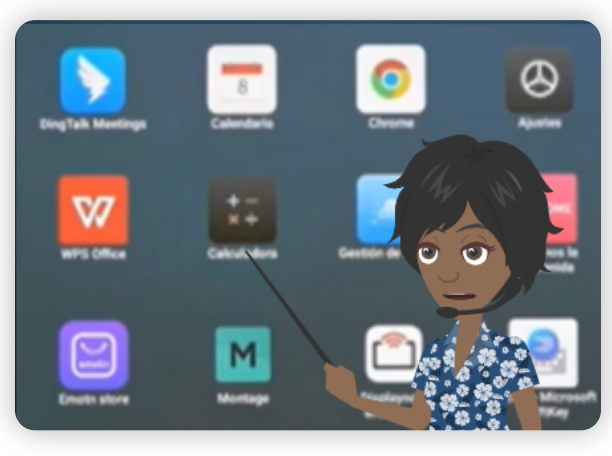

Esta opción de acceso nos permite visualizar todas las apps instaladas en el panel.

Os recordamos que las mismas están incluidas de entre aquellas que son compatibles y permiten el trabajo seguro en los paneles.

Son paneles digitales con sus características de uso y ello requiere un tipo de apps específicas.

### **Más aplicaciones Más aplicaciones II**

Algunas de las apps disponibles serán o podrán ser:

- navegadores como Chrome
- apps para el uso compartido de dispositivos de forma interactiva, Montage
- Dahua DeepHub Class
- Rayuela
- eScholarium

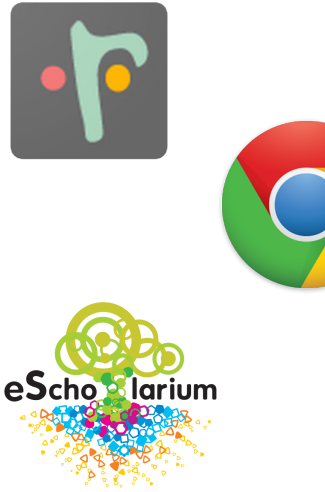

### **Más aplicaciones III**

Nuestros paneles trabajan con Android 11 para este tipo de dispositivos.

Las apps instalables son gestionadas desde el MDM (Gestor de dispositivos móviles) del STE (Servicio de Tecnologías Educativas) de forma remota y segura.

Para gestionar la posible instalación de alguna app en nuestro panel hay que realizar la consulta con el STE.

El STE probará y determinará si la app solicitada es segura y utilizable en este tipo de dispositivos.

### **Más aplicaciones IV**

Por todo lo comentado anteriormente, es problable que el número y tipo de apps disponibles en Más aplicaciones cambie en determinados momentos .

Si esta modificación afecta a apps que están instaladas será notificado previamente.

Los paneles recibirán avisos y notificaciones visibles por parte de los docentes.

El gestor MDM de este tipo de paneles permite la gestión de los mismos de forma remota y segura.

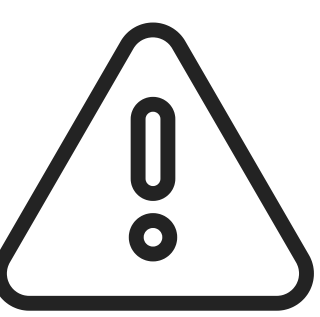

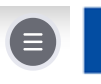

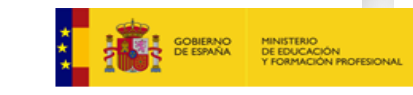

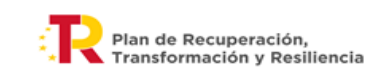

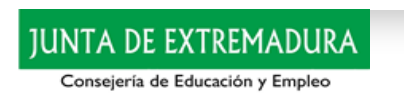

## Primeras acciones de trabajo: asistente flotante <sup>3 de 3</sup>

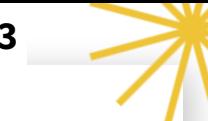

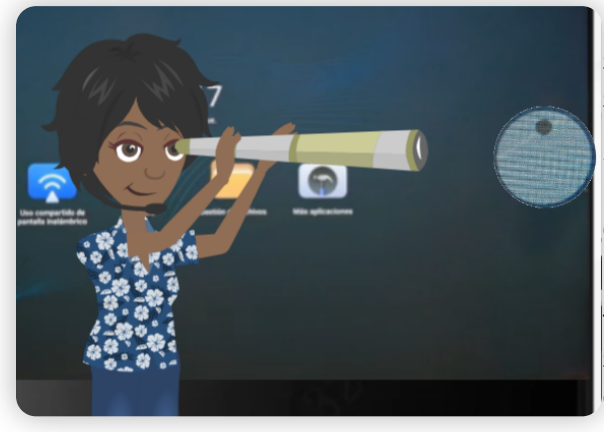

Existe un elemento flotante que siempre nos acompaña en el trabajo sobre el panel.

Se trata de un asistente flotante que no se oculta nunca y siempre estará disponible para su uso.

Podemos llamarlo haciendo un toque doble rápido con dos dedos sobre cualquier lugar de la pantalla del panel .

### **Asistente flotante Elementos del asistente flotante**

Se trata de acceso directo a distintos lugares de nuestro panel.

Es un asistente que nos permite acceder a:

- Inicio
- Administrador de archivos
- Comentario
- Broadcast
- Pizarra
- Atrás

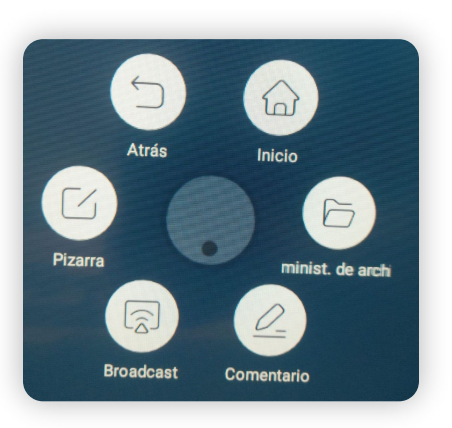

### **Inicio, Administrador de archivos y Comentario**

**Inicio** nos retorna a la interfaz de Inicio de nuestro panel.

**Administrador de archivos** nos permite acceder a las carpetas de **Home** dónde se ubican los archivos alojados en el panel.

**Comentario** lanza una app que permite realizar anotaciones sobre aquello que se esté reproduciendo en pantalla realizando una captura instantanea de lo que aparece en pantalla: vídeos, webs, documentos...

Nos permitirá guardar las aonotaciones realizadas exportando la captura y estas anotaciones en formato de imagen.

### **Broadcast, Pizarra y Atrás**

**Broadcast** abrirá una app que permite mostrar lo que estamos trabajando en nuestro panel con todos los dispositivos de nuestro alumnado.

Con el botón **Pizarra** estamos abriendo una app con formato de pizarra tradicional que permite anotar, insertar vídeos, imágenes, exportar con QR...

**Atrás** nos retorna a la última ubicación trabajada en el panel.

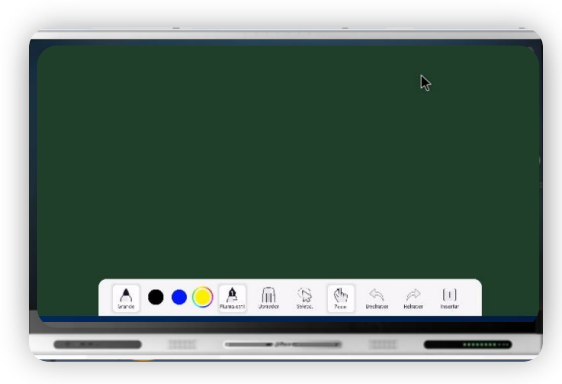

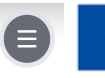

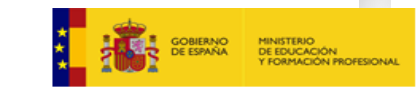

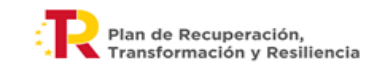

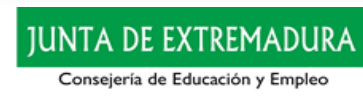

## Barra de navegación

<span id="page-10-0"></span>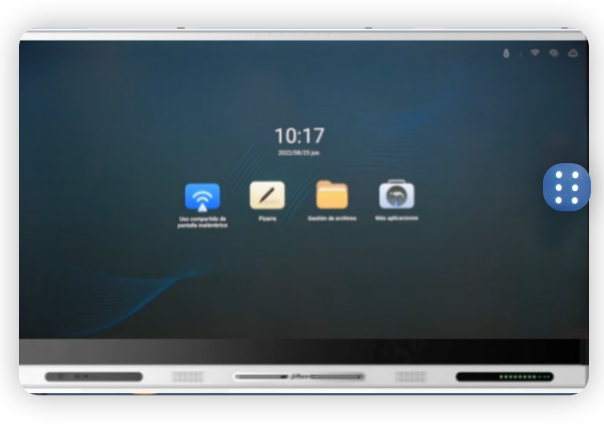

En el extremo lateral derecho/izquierdo de nuestro panel aparece un icono con una serie de puntos.

Se trata de la barra de navegación que, al igual que el asistente flotante, siempre estará accesible en el panel digital.

Podremos localizarlo en un extremo u otro del panel.

### **¿Dónde está? ¿Qué permite realizar la barra de navegación?**

Esta barra de navegación nos proporciona acceso a determinadas ubicaciones o funcionalidades.

Podremos regresar a la anterior pantalla (**1**) , ir a la pantalla de inicio (**2**), acceder a las herramientas rápidas de Android (**3**) y, finalmente, ver las aplicaciones que se están ejecutando en segundo plano (**4**). Todas aquellas que hayamos usado en la sesión de trabajo con el panel. podremos cerrarlas una o a una o en conjunto.

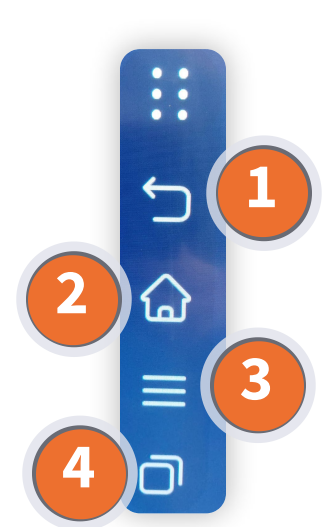

### **Herramientas rápidas de Android I**

Estas herramientas pueden ser modificadas desde el Administrador del STE (MDM).

Entre otras encontramos: una **Cortina** para focalizar la atención, una herramienta de **Captura de pantalla** que nos permite realizar capturas con distintas formas y lanzarlas a nuestro modo Pizarra, un **Temporizador** para cronometrar nuestras actividades, ajustar el volumen y silenciarlo, modificar el brillo de la pantalla...

Podemos grabar vídeo de la pantalla, grabar audio conectando un micro...

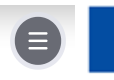

**Financiado por** la Unión Europea **NextGenerationEL** 

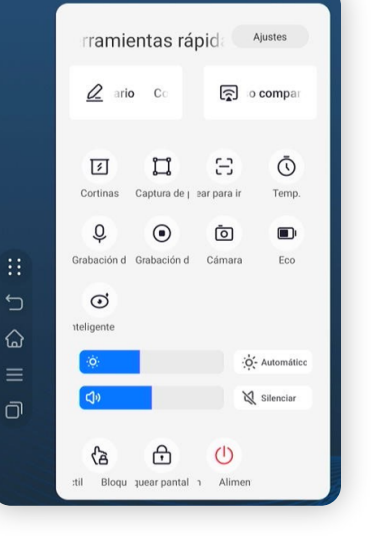

### **Herramientas rápidas de Android II**

Tambien podremos utilizar el **Escanear para llevar** y así seleccionar archivos de nuestro panel que queremos compartir con nuestro alumnado mediante códigos **QR.**

Podemos utilizar el modo **Comentario** o el **Uso compartido** activando los iconos correspondientes.

Podremos seleccionar una cámara o similar conectada a nuestra panel ...

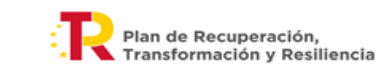

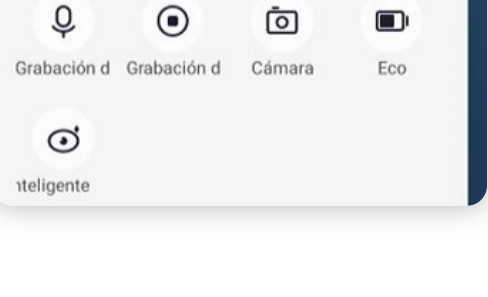

IUNTA DE EXTREMADURA

Consejería de Educación y Empleo

Ξ

Ō

Temp.

'n

Captura de j ear para in

ा

Cortinas

## Grabar vídeos y Gestión de archivos

### <span id="page-11-0"></span>**Grabar vídeos I Grabar vídeos II**

Entre las herramientas rápidas de Android disponemos de la grabadora de pantalla. Al clicar en este botón se lanza una app que permite grabar las acciones de la pantalla de forma directa.

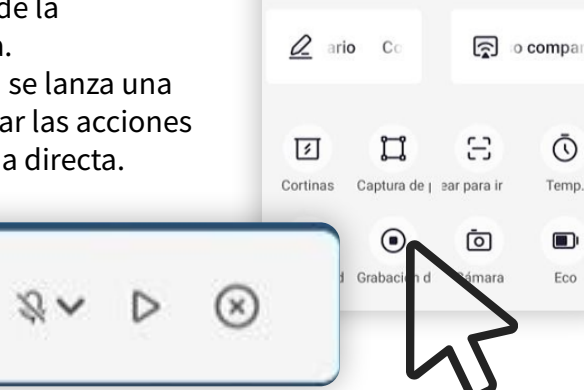

rramientas rápida

Ajustes

### **Gestión de archivos I**

 $00:00:00$ 

Esta ubicación es accesible desde la pantalla de inicio

Nos permite abrir archivos locales en ubicaciones de nuestro panel o de memorias externas (USB flash drive) conectadas a nuestro panel.

Aquí se ubicarán todo tipo de archivos locales, por ejemplo, grabaciones de pantalla, actividades de pizarra, capturas de pantalla, comentarios...

Accediendo a esatas ubicacione spodremos abrir todo tipo de archivos locales o de memorias conectadas al panel.

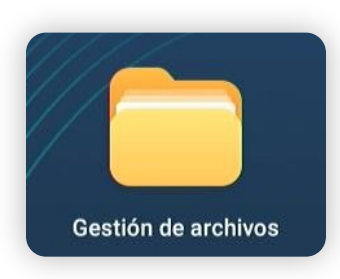

Cuando hayamos acabado de grabar podremos guardar dicha grabación en una ubicación específica de nuestro panel.

Si decidimos guardar la grabación está debera ser **nombrada** y se ubicará en **Gestión de archivos** locales Grabación de pantalla con formato mp4.

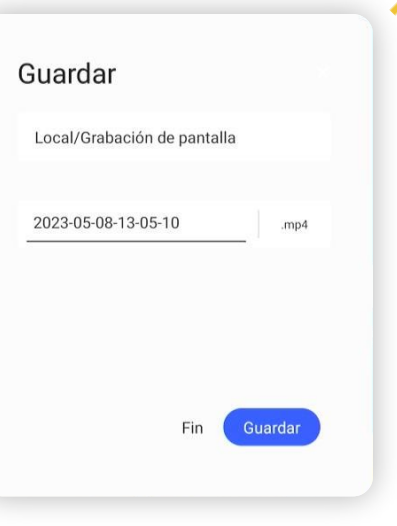

### **Gestión de archivos II**

Para mover archivos desde el panel a memorias flash , Drive u otras debemos seleccioanr los archivos, copiarlos y pegarlos desde la ubicación Archivos locales.

No podremos pegar archivos en nuestro panel dentro de las ubicaciones (carpetas locales) de forma directa. Debemos hacerlo en la ubicación **Archivo local** y, después, se encontrarán organizados en el tipo de archivo correspondiente: documentos, audios, comprimidos..

### Archivo local

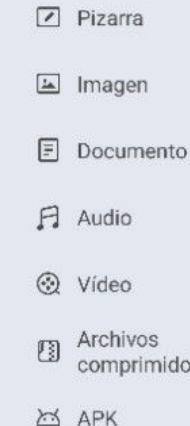

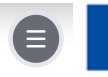

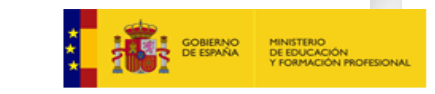

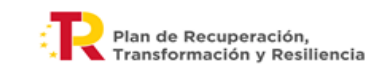

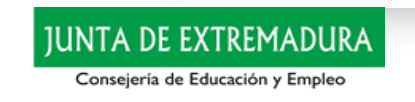

## Conexión del panel con portátil, tablet...

<span id="page-12-0"></span>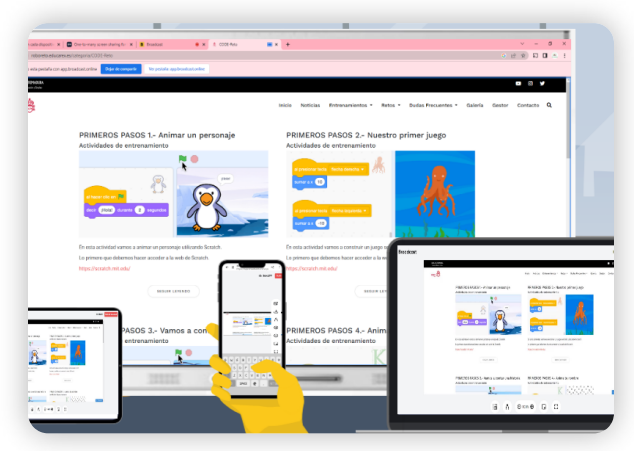

Vamos a mostrar lo que aparece en nuestro panel en los dispositivos del alumnado. Todo el alumnado podrá ver lo que ocurre en el panel sin problemas de visibilidad por distancia u otros.

Podrán realizar la captura de pantalla de lo que estemos observando e incluso incluir sus propias anotaciones.

### **Displaynote Broadcast Displaynote Broadcast II**

Para comenzar debemos acceder a **Más aplicaciones** y desde ahí lanzar la aplicación DisplayNote **Broadcast** (también podremos hacerlo desde el menú flotante o el lateral con el icono Broadcast)

Al activar esta aplicación y pulsar en Crear broadcast se lanzará un código que nuestro alumnado deberá incluir en sus dispositivos en **https://app.broadcast.online/**

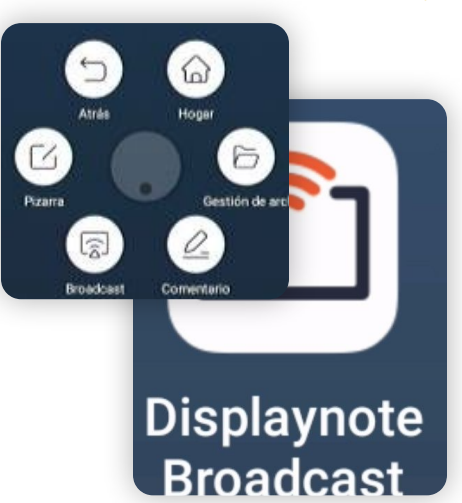

### **https://app.broadcast.online/**

Desde la URL y con el código proporcionado el alumnado podrá visualizar el contenido mostrado en nuestro panel desde cualquier dispositivo o ubicación, desde el aula, en otras aulas del centro o en casa.

Sólo queda pulsar en **Ver broadcast** para visualizar lo mostrado en el panel.

### **Broadcast**

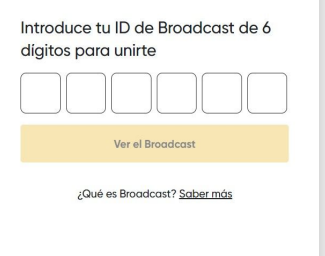

### **Anotaciones y guardar el contenido**

Esta aplicación para compartir el visualizado de nuestro contenido mostrado en el panel nos permite realizar algunas anotaciones y guardar el contenido de las mismas en formato captura de pantalla.

Según el dispositivo de recepción podremos realizar anotaciones, capturas, guardar y compartir lo visualizado.

Para terminar con la comunicación entre dispositivos pulsamos en **Finalizar Broadcast**.

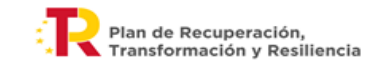

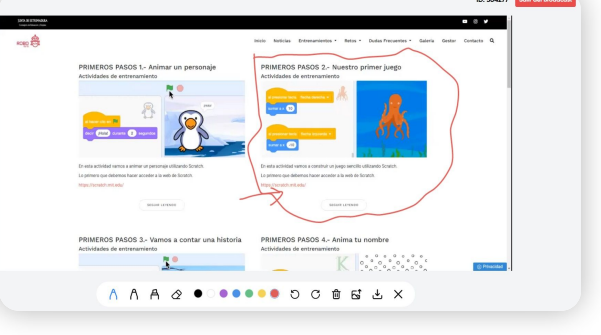

IUNTA DE EXTREMADURA

Consejería de Educación y Empleo

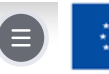

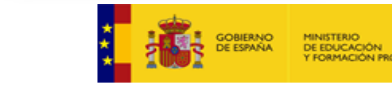